# <span id="page-0-0"></span>**USB-MIDI INTERFACE** XIE

**SYAMAHA** 

**Manual de instrucciones**

## **SPECIAL MESSAGE SECTION**

This product utilizes an external power supply (adapter). DO NOT connect this product to any power supply or adapter other than one described in the manual, on the name plate, or specifically recommended by Yamaha.

**WARNING:** Do not place this product in a position where anyone could walk on, trip over, or roll anything over power or connecting cords of any kind. The use of an extension cord is not recommended! If you must use an extension cord, the minimum wire size for a 25' cord (or less) is 18 AWG. NOTE: The smaller the AWG number, the larger the current handling capacity. For longer extension cords, consult a local electrician.

This product should be used only with the components supplied or; a cart, rack, or stand that is recommended by Yamaha. If a cart, etc., is used, please observe all safety markings and instructions that accompany the accessory product.

#### **SPECIFICATIONS SUBJECT TO CHANGE:**

The information contained in this manual is believed to be correct at the time of printing. However, Yamaha reserves the right to change or modify any of the specifications without notice or obligation to update existing units.

Do not attempt to service this product beyond that described in the user-maintenance instructions. All other servicing should be referred to qualified service personnel.

This product, either alone or in combination with an amplifier and headphones or speaker/s, may be capable of producing sound levels that could cause permanent hearing loss. DO NOT operate for long periods of time at a high volume level or at a level that is uncomfortable. If you experience any hearing loss or ringing in the ears, you should consult an audiologist. IMPORTANT: The louder the sound, the shorter the time period before damage occurs.

Some Yamaha products may have benches and/ or accessory mounting fixtures that are either supplied with the product or as optional accessories. Some of these items are designed to be dealer assembled or installed. Please make sure that benches are stable and any optional fixtures (where applicable) are well secured BEFORE using. Benches supplied by Yamaha are designed for seating only. No other uses are recommended.

#### **NOTICE:**

Service charges incurred due to a lack of knowledge relating to how a function or effect works (when the unit is operating as designed) are not covered by the manufacturer's warranty, and are therefore the owners responsibility. Please study this manual carefully and consult your dealer before requesting service.

#### **ENVIRONMENTAL ISSUES:**

Yamaha strives to produce products that are both user safe and environmentally friendly. We sincerely believe that our products and the production methods used to produce them, meet these goals. In keeping with both the letter and the spirit of the law, we want you to be aware of the following:

#### **Disposal Notice:**

Should this product become damaged beyond repair, or for some reason its useful life is considered to be at an end, please observe all local, state, and federal regulations that relate to the disposal of products that contain lead, batteries, plastics, etc. If your dealer is unable to assist you, please contact Yamaha directly.

#### **NAME PLATE LOCATION:**

The name plate is located on the bottom of the product. The model number, serial number, power requirements, etc., are located on this plate. You should record the model number, serial number, and the date of purchase in the spaces provided below and retain this manual as a permanent record of your purchase.

**Model**

**Serial No.**

**Purchase Date**

## **PLEASE KEEP THIS MANUAL**

## **PRECAUCIONES**

## *LEER DETENIDAMENTE ANTES DE CONTINUAR*

\* Guarde este manual en un lugar seguro para su referencia futura.

## *ADVERTENCIA*

**Siempre obedezca las precauciones básicas indicadas abajo para evitar así la posibilidad de lesiones graves o incluso peligro de muerte debido a descargas eléctricas, incendios u otras contingencias. Estas precauciones incluyen, pero no se limitan, a los siguientes puntos:**

#### **Cables**

- Compruebe el terminal USB periódicamente y retire cualquier suciedad o polvo que pudiera haberse acumulado en él.
- No ponga el cable cerca de fuentes de calor como calefactores o radiadores, no doble ni deteriore el cable de ninguna otra forma, no ponga objetos pesados sobre él y no lo coloque en algún lugar donde alguien pudiera pisarlo, tropezar con él o dejar caer algo encima.

#### **No abrir**

• No abra el instrumento ni trate de desarmar o modificar de ninguna forma los componentes internos. El instrumento tiene componentes que no pueden ser reparados por el usuario. En caso de anormalidades en el funcionamiento, deje de utilizar el instrumento inmediatamente y hágalo inspeccionar por personal de servicio calificado de Yamaha.

#### **Advertencia relativa al agua**

- No exponga el instrumento a la lluvia, ni lo use cerca del agua o en lugares donde haya mucha humedad. No ponga recipientes que contengan líquido encima del instrumento, ya que puede derramarse y penetrar en el interior del aparato.
- Nunca inserte ni quite un cable con las manos mojadas.

#### **Advertencia relativa al fuego**

• No coloque objetos encendidos como, por ejemplo, velas sobre la unidad porque podrían caerse y provocar un incendio.

#### **Si observa cualquier anormalidad**

• Si el cable USB se rayara o estropeara, si hubiera una pérdida repentina de sonido durante la utilización del instrumento, o si apareciera algún olor o humo no habitual, apágue inmediatamente el terminal USB y pida al personal de mantenimiento de Yamaha que lo revise.

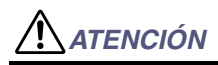

**Siempre obedezca las precauciones básicas indicadas abajo para evitar así la posibilidad de sufrir Ud. u otros lesiones físicas o de dañar el instrumento u otros objetos. Estas precauciones incluyen, pero no se limitan, a los siguientes puntos:**

#### **Ubicación**

- No exponga el instrumento a polvo o vibraciones excesivas ni a temperaturas extremas (evite ponerlo al sol, cerca de estufas o dentro de automóviles durante el día), para evitar así la posibilidad de que se deforme el panel o se dañen los componentes internos.
- No utilice el instrumento cerca de aparatos de televisión, radios, equipos estereofónicos, teléfonos móviles ni dispositivos eléctricos de cualquier otro tipo. De hacerlo así, el instrumento, aparato de TV o radio podría generar ruido.
- No ponga el instrumento sobre superficies inestables, donde pueda caerse por accidente.
- Antes de transportar el instrumento, extraiga todos los cables conectados.

• Antes de conectar el instrumento a otros componentes electrónicos, desconecte la alimentación de todos los componentes. Antes de apagar o encender los componentes, baje el volumen al mínimo. Asimismo, recuerde ajustar el volumen de todos los componentes al nivel mínimo y subirlo gradualmente mientras ejecuta el instrumento, para establecer el nivel de escucha deseado.

#### **Mantenimiento**

• Para limpiar el instrumento, utilice una paño suave y seco. No utilice disolventes de pintura, líquidos limpiadores, ni paños impregnados en productos químicos.

#### **Atención: manejo**

- Tampoco deje objetos de vinilo, plástico o goma encima del instrumento, ya que pueden descolorar el panel o el teclado.
- No se apoye en el instrumento ni coloque objetos pesados sobre él, ni ejerza una presión excesiva sobre los conectores.

**Conexiones Conexiones Yamaha no se responsabiliza por daños debidos a uso** inapropiado o modificaciones hechas al instrumento, ni tampoco por datos perdidos o destruidos.

## **Bienvenido al UX16**

Gracias por elegir el cable de interfaz USB-MIDI UX16 de Yamaha UX16. El UX16 es una interfaz MIDI que incluye la reproducción simultánea de hasta 16 canales. Conecte el UX16 a un ordenador que tenga un terminal USB y disfrute de las ventajas de la música digital.

Lea detenidamente este manual de instrucciones para aprovechar al máximo las prestaciones del UX16. Después de leerlo, guárdelo en un lugar seguro para futuras consultas.

### **Tabla de contenido**

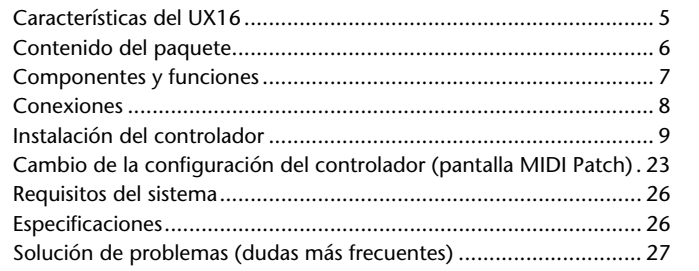

- Las imágenes de pantallas de este manual de instrucciones tienen fines meramente instructivos y pueden diferir ligeramente de las pantallas que aparecen en su ordenador.
- OMS<sup>®</sup> y  $\widehat{\text{QMD}}^m$  son marcas registradas de Opcode Systems, Inc.
- Los nombres de empresas y de productos que aparecen en este manual son marcas comerciales o registradas de sus respectivas compañías.

# <span id="page-4-0"></span>**Características del UX16**

## ● **Reproducción simultánea de 16 canales**

Compatible con el sistema de producción musical con un puerto MIDI OUT (salida MIDI) (16 canales) y un puerto MIDI IN (entrada MIDI) (16 canales).

## ● **Sencilla conexión de cambio en funcionamiento.**

Con una conexión USB, puede conectar y desconectar el cable USB mientras está conectada la alimentación de su ordenador. El UX16 funciona con la alimentación del bus USB y no necesita adaptador de alimentación.

## ● **Los indicadores muestran el estado de funcionamiento**

Los indicadores de USB y MIDI IN/OUT facilitan la comprobación del funcionamiento.

## ● **Conecte varias unidades para ampliar el sistema**

Puede ampliar fácilmente el número de puertos con un hub USB para conectar varias unidades UX16.

NOTA Se puede conectar hasta un máximo de 32 unidades, dependiendo del sistema.

## ● **Admite Windows y Macintosh**

El UX16 es compatible con Windows 98/Me/2000/XP y Mac OS 8.6, hasta Mac OS X 10.2.6.

## **Notas sobre el USB**

Al conectar el UX16 al terminal USB del ordenador, deberá tener en cuenta los siguientes puntos.

De lo contrario, el ordenador puede quedarse bloqueado, o bien el UX16 puede dejar de funcionar.

Si el ordenador o el UX16 dejan de funcionar, apague el ordenador e inícielo de nuevo.

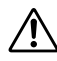

- Antes de conectar el UX16 al terminal del ordenador, deberá desconectar el modo de ahorro de energía (suspensión, en espera, etc.) del ordenador.
- Deberá realizar lo siguiente antes de conectar o desconectar el cable USB.
	- $\rightarrow$  Cierre todas las aplicaciones.
	- $\rightarrow$  Asegúrese de que no se están transmitiendo datos desde el UX16.
- Deberá esperar un intervalo de al menos tres segundos entre la conexión y la desconexión del cable USB.

## <span id="page-5-0"></span>**Contenido del paquete**

El paquete UX16 contiene los siguientes artículos. Compruebe el contenido por si falta alguno.

• Cable de interfaz USB-MIDI (unidad principal del UX16)

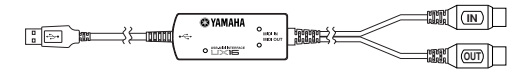

• CD-ROM (CD híbrido Windows/Macintosh)

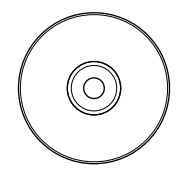

## **Acerca del software que se incluye**

El CD-ROM incluido contiene el siguiente software (controlador):

**[Windows]**

### • **Controlador USB-MIDI (YAMAHA USB-MIDI Driver)**

Necesitará este controlador para hacer funcionar el UX16. Consulte la [página 10](#page-9-0) para obtener más información sobre la instalación del controlador.

### **[Macintosh]**

### • **OMS**

Este es un controlador MIDI para Macintosh proporcionado por Opcode Systems. Si está utilizando un sistema operativo cuya versión va desde Mac OS 8.6 hasta 9.2.2, necesita instalar este controlador.

Consulte la [página 16](#page-15-0) y el manual de OMS "OMS 2.3 Mac.pdf" para obtener más información sobre la instalación y el uso del controlador.

### • **Controlador USB-MIDI (YAMAHA USB-MIDI Driver)**

Necesitará este controlador para hacer funcionar el UX16. Para obtener datos sobre la instalación, consulte lo siguiente.

Si está utilizando algún sistema cuya versión se encuentra entre Mac OS 8.6 y 9.2.2: [página 16](#page-15-0) Si utiliza Mac OS X: [página 20](#page-19-0)

*6*

## <span id="page-6-0"></span>**Componentes y funciones**

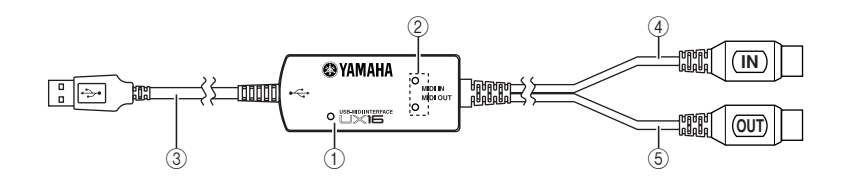

#### 1 **Indicador de USB**

Este indicador se iluminará cuando el cable USB esté conectado y el controlador del ordenador comience a funcionar.

#### 2 **Indicadores MIDI IN/OUT**

Estos indicadores se iluminarán cuando los mensajes de MIDI pasen a través del cable correspondiente.

#### 3 **Cable USB**

Conéctelo al terminal USB del ordenador o al hub USB.

#### 4 **Cable de MIDI IN (entrada de MIDI)**

Este cable recibe mensajes de MIDI del teclado o de otro dispositivo MIDI. Conéctelo al terminal MIDI OUT del dispositivo MIDI.

5 **Cable MIDI OUT (salida MIDI)** Este cable transmite mensajes de MIDI al generador de tonos o a otro dispositivo MIDI. Conéctelo al terminal MIDI IN del dispositivo MIDI.

## <span id="page-7-0"></span>**Conexiones**

En esta sección se explica cómo utilizar el UX16 para conectar los dispositivos MIDI (generador de tonos, teclado, etc.) al ordenador.

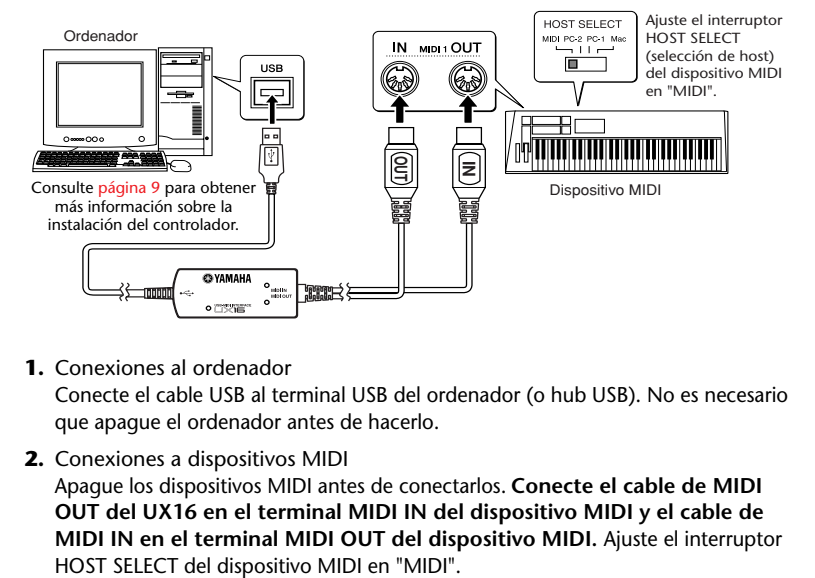

**1.** Conexiones al ordenador

Conecte el cable USB al terminal USB del ordenador (o hub USB). No es necesario que apague el ordenador antes de hacerlo.

**2.** Conexiones a dispositivos MIDI

Apague los dispositivos MIDI antes de conectarlos. **Conecte el cable de MIDI OUT del UX16 en el terminal MIDI IN del dispositivo MIDI y el cable de MIDI IN en el terminal MIDI OUT del dispositivo MIDI.** Ajuste el interruptor

## <span id="page-8-0"></span>**Instalación del controlador**

Para que funcione el UX16, necesita instalar correctamente el controlador en el ordenador. El controlador USB-MIDI es un software que transmite señales MIDI en una y otra dirección entre el software de secuencia y el UX16 a través de un cable USB. Si utiliza algún sistema cuya versión se encuentra entre Mac OS 8.6 y 9.2.2, también tendrá que instalar el controlador de OMS ([página 16](#page-15-0)) así como el controlador USB-MIDI.

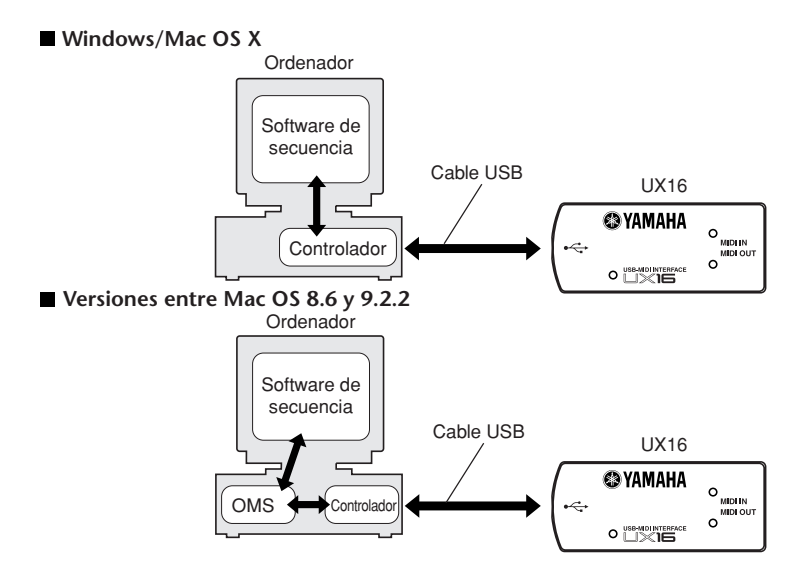

Usuarios de Windows 98/Me →Consulten la [página 10.](#page-9-0) Usuarios de Windows 2000/XP → Consulten la [página 13](#page-12-0). Usuarios de versiones entre Mac OS 8.6 y 9.2.2  $\rightarrow$  Consulten la [página 16.](#page-15-0) Usuarios de Mac OS X→ Consulten la [página 20.](#page-19-0)

## <span id="page-9-0"></span>**Usuarios de Windows:**

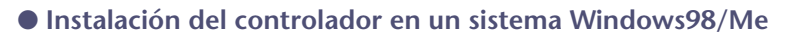

Antes de continuar, anote el nombre de la unidad (D:, E:, Q:, etc.) de su unidad de **NOTA** CD-ROM. El nombre de la unidad aparece bajo el icono de CD-ROM de "Mi PC" (el directorio de raíz de la unidad de CD-ROM será, por ejemplo, D:\, E:\, o Q:\, etc.)

- **1.** Inicie el ordenador.
- **2.** Inserte en la unidad de CD-ROM el CD-ROM incluido.
- **3.** Conecte el cable USB al terminal USB del ordenador (o el hub USB). El UX16 se activa y el sistema muestra automáticamente el "Asistente para agregar nuevo hardware".
	- Para usuarios de Windows Me, lleve el botón de opción a la izquierda de "Buscar **NOTA** automáticamente el controlador (recomendado)" y haga clic en [Siguiente]. El sistema inicia automáticamente la búsqueda e instalación del controlador. Prosiga con el paso 8. Si el sistema no detecta el controlador, seleccione "Especificar la ubicación del controlador (avanzado)" y especifique el directorio de raíz de la unidad de CD-ROM (p.ej., D:\) para instalar el controlador.

#### **Windows 98 Windows Me**

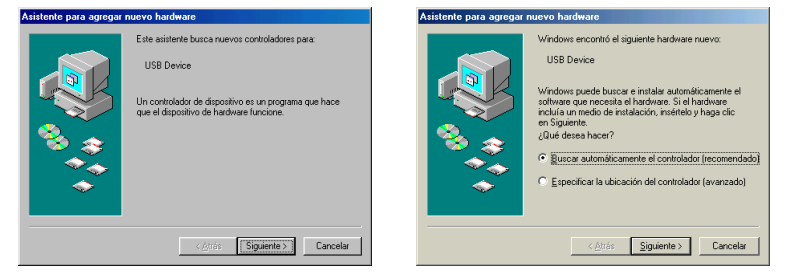

**4.** Haga clic en [Siguiente].

El sistema muestra una pantalla donde puede seleccionar el método de búsqueda.

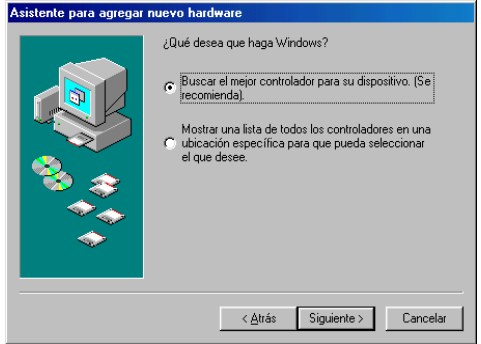

*10*

**5.** Lleve el botón de opción a la izquierda de "Buscar el mejor controlador para su dispositivo (Se recomienda)". Haga clic en [Siguiente].

El sistema muestra una pantalla donde puede seleccionar una ubicación para instalar el controlador.

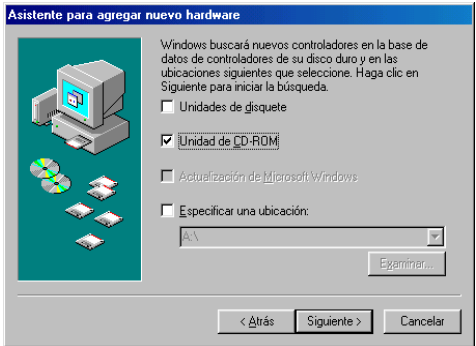

- **6.** Marque la casilla "Unidad de CD-ROM" y quítele la marca a todos los demás elementos. Haga clic en [Siguiente].
	-

NOTA Puede que el sistema le pida que inserte un CD-ROM de Windows mientras comprueba el controlador. Especifique la carpeta raíz de la unidad de CD-ROM (como por ejemplo D:\) y continúe con la instalación.

**7.** Cuando el sistema detecta el controlador en el CD-ROM y está listo para la instalación, muestra la siguiente pantalla. Asegúrese de que el "YAMAHA USB MIDI Driver" (controlador USB MIDI de YAMAHA) aparece en la lista, y haga clic en [Siguiente]. El sistema inicia la instalación.

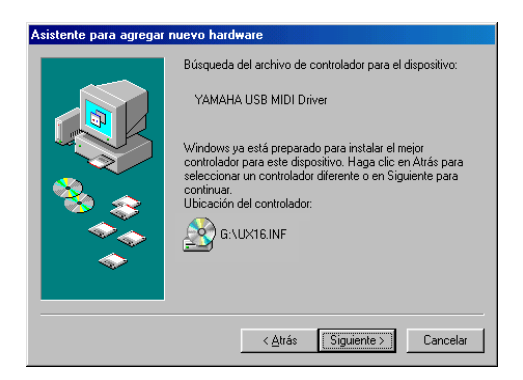

**8.** Cuando se haya completado la instalación, aparecerá la siguiente pantalla. Haga clic en [Finalizar].

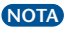

Algunos ordenadores pueden tardar unos 10 segundos en mostrar esta pantalla **NOTA** después de que se complete la instalación.

### **Windows 98 Windows Me**.<br>Asistente para agregar nuevo hardware Asistente para la actualización del controlador del dispositivo **MA** YAMAHA USB MIDI Driver YAMAHA USB MIDI Driver 60 Windows ha terminado de instalar el software requerido<br>por su nuevo dispositivo de hardware. Windows ha terminado de instalar un controlador<br>actualizado para su dispositivo de hardware. Finalizar Cancelar < Atrás Finalizar | Cancels

El controlador ha sido instalado. Siga con los ajustes de destino de la salida MIDI ([página 14](#page-13-0)).

# *12*

## <span id="page-12-0"></span>● **Instalación del controlador en un sistema Windows 2000/XP**

- **1.** Inicie el ordenador y utilice la cuenta "Administrador" para acceder a Windows 2000/XP.
- **2.** Seleccione [Mi PC| Panel de control | Sistema | Hardware | Firmas de controladores | Comprobación de firma de archivos (opciones de firma del controlador)], marque el botón de opción de la izquierda en "Ignorar – Instalar todos los archivos sin tener en cuenta la firma" y haga clic en Aceptar.

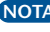

Si está utilizando Windows XP, y el "Panel de control" no muestra "Dispositivos de **NOTA** sonido y audio", haga clic en "Cambiar a vista clásica" en la esquina inferior izquierda de la ventana.

- **3.** Inserte en la unidad de CD-ROM el CD-ROM incluido.
- **4.** Conecte el cable USB al terminal USB del ordenador (o el hub USB). El UX16 se activa y el sistema muestra automáticamente el "Asistente para hardware nuevo encontrado". Haga clic en [Siguiente].

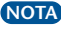

Algunos ordenadores pueden tardar unos minutos en mostrar esta pantalla después **NOTA** de que se complete la instalación.

**5.** Marque el botón de opción a la izquierda de "Buscar un controlador apropiado para mi dispositivo. (Recomendado)" (Instalar automáticamente el software (Recomendado)). Haga clic en [Siguiente].

El sistema muestra una pantalla donde puede seleccionar una ubicación para instalar el controlador.

Si está utilizando Windows XP, puede continuar con el paso 7.

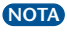

Si durante la instalación aparece el mensaje "Firma digital no encontrada (No ha **NOTA** pasado la prueba de logotipo)", haga clic en "Sí (Continuar)".

- **6.** Marque la casilla "Unidades de CD-ROM" y quítele la marca a todos los demás elementos. Haga clic en [Siguiente].
	-

Puede que el sistema le pida que inserte un CD-ROM de Windows mientras **NOTA** comprueba el controlador. Especifique el directorio "USBdrv2k\_" de la unidad de CD-ROM (como por ejemplo D:\USBdrv2k\_\) y continúe con la instalación.

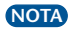

Si aparece una casilla "Instalar uno de los otros controladores", desactive la casilla. **NOTA** Haga clic en [Siguiente].

**7.** Cuando se haya completado la instalación, el sistema mostrará el asistente "Finalización del Asistente para hardware nuevo encontrado". Haga clic en [Finalizar].

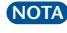

Algunos ordenadores pueden tardar unos minutos en mostrar esta pantalla después **NOTA**de que se complete la instalación.

**8.** Reinicie el ordenador. El controlador ha sido instalado.

## <span id="page-13-0"></span>● **Selección del destino para la salida de la señal MIDI**

Esta sección explica cómo instalar el UX16 para su utilización con el reproductor multimedia de Windows (incluido en Windows) u otro programa equivalente. Para más información sobre la instalación de su software de secuencia, consulte el manual de instrucciones del software.

#### **Windows Me Windows 98**

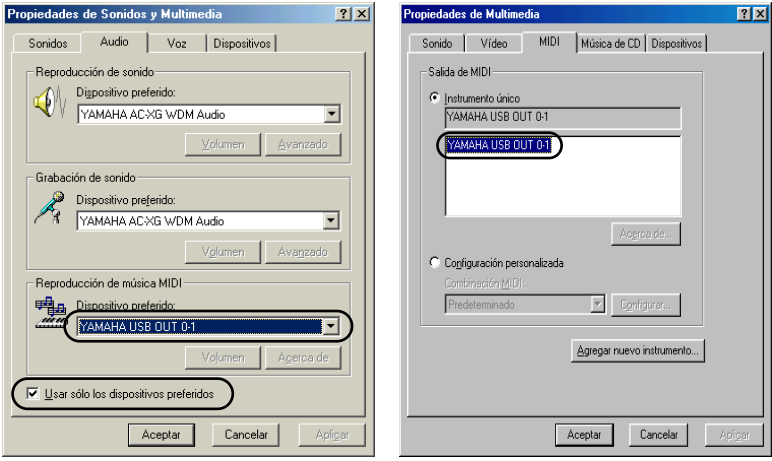

**1.** Seleccione [Mi PC | Panel de control] y haga doble clic para abrir "Sonidos y multimedia (Sonidos y dispositivos de audio, etc)".

Si utiliza Windows Me/XP y no ve "Sonidos y multimedia (Sonidos y dispositivos de **NOTA** audio)" en el "Panel de control", haga clic en "Ver todas las opciones del panel de control (Cambiar a vista clásica)" en la esquina superior izquierda de la pantalla.

- **2.** Haga clic en la ficha "Audio (MIDI)".
- **3.** Haga clic sobre "Dispositivo preferido" en "Reproducción de música MIDI" y seleccione "YAMAHA USB OUT xx-1". Para los usuarios de Windows Me/XP, marque la casilla "Usar sólo dispositivos preferidos"(Utilizar sólo los dispositivos predeterminados).

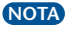

La variable "xx" representa el número de dispositivo [\(página 24](#page-23-0)). Si sólo hay un UX16 **NOTA** conectado, el número de dispositivo es "0."

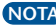

Para los usuarios de Windows 98, seleccione el controlador mientras está **NOTA** seleccionado "Instrumento único".

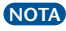

Si no aparece "YAMAHA USB OUT xx-1", la unidad no se ha instalado correctamente. **NOTA**Elimine el controlador [\(página 29](#page-28-0)) y vuelva a instalarlo.

**4.** Haga clic en [Aceptar].

### **Comprobación del funcionamiento**

- **1.** ¿Está iluminado el indicador de USB? Si el controlador está instalado correctamente, se iluminará el indicador de USB.
- **2.** ¿Parpadea el indicador MIDI OUT? Utilice su software de secuencia o el reproductor de Windows Media para reproducir datos MIDI. Como alternativa, haga clic sobre [Send All Note On] (enviar todas las notas activadas) en la pantalla MIDI Patch ([página 23](#page-22-0)). El indicador de MIDI OUT se iluminará cuando los mensajes MIDI pasen a través del cable.
- **3.** ¿Parpadea el indicador MIDI IN? Utilice el cable de MIDI IN para conectar el teclado MIDI, etc., y tocarlo. El indicador de MIDI IN se iluminará cuando los mensajes de MIDI pasen a través del cable.

## ● **Utilización de dos o más UX16**

Siga los pasos que se indican a continuación para conectar dos o más UX16.

- **1.** Inicie su ordenador.
- **2.** Conecte el cable USB al terminal USB del ordenador (o hub USB).
- **3.** Si está utilizando Windows 2000/XP, necesitará instalar de nuevo el controlador. Si está utilizando Windows 98/Me, no tiene que volver a instalar el controlador.

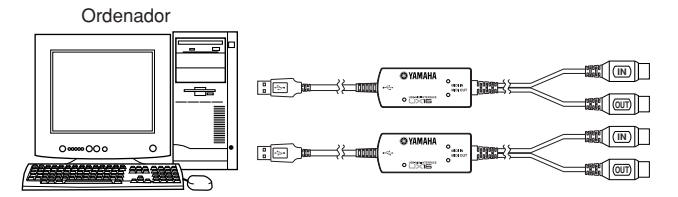

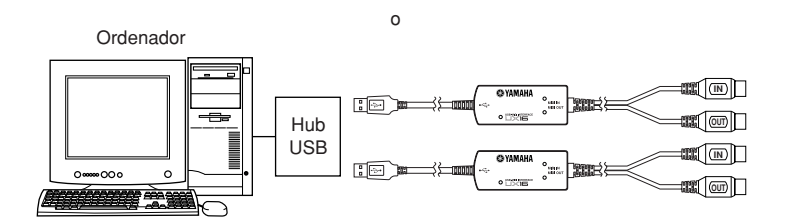

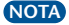

Cuando encienda varios UX16 conectados, se asignará un número de dispositivo, empezando por 0, a las unidades en el orden en el que los enciende. Si enciende todas las unidades al mismo tiempo, el número de dispositivo se asigna según el orden de los números de los puertos del hub de USB. No obstante, este orden podría cambiar dependiendo del hub.

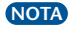

Utilice un hub USB que reciba su alimentación de un adaptador de corriente. El funcionamiento puede ser inestable con un hub de USB alimentado con bus.

## <span id="page-15-0"></span>**Usuarios de versiones entre Mac OS 8.6 y 9.2.2:**

En primer lugar, instale el OMS antes de instalar el controlador USB-MIDI. Asimismo, después de instalar el controlador, necesitará instalar OMS ([página 18\)](#page-17-0).

## ● **Instalación del OMS**

- **1.** Inicie el ordenador.
- **2.** Inserte en la unidad de CD-ROM el CD-ROM incluido. El sistema muestra el icono de CD-ROM en el escritorio.
- **3.** Haga doble clic en el icono del CD-ROM para abrirlo, desplácese a la carpeta "Mac OS 9"  $\rightarrow$  "OMS E"  $\rightarrow$  "OMS 2.3.6", y haga doble clic en el icono "Install" OMS 2.3.6" (instalar OMS 2.3.6).

Siga las instrucciones de la pantalla para instalar el OMS. Para más información sobre la instalación y el uso del OMS, consulte el manual "OMS 2.3 Mac.pdf" que se incluye.

## ● **Instalación del controlador USB-MIDI**

- **1.** Inicie el ordenador.
- **2.** Inserte en la unidad de CD-ROM el CD-ROM incluido. El sistema muestra el icono de CD-ROM en el escritorio.
- **3.** Haga doble clic en el icono del CD-ROM y en el icono de "Install USB Driver V1.\*\*" (Instalar controlador USB) ("\*\*" indica el número de la versión) de la carpeta "Mac OS 9" para ver la siguiente pantalla de instalación.

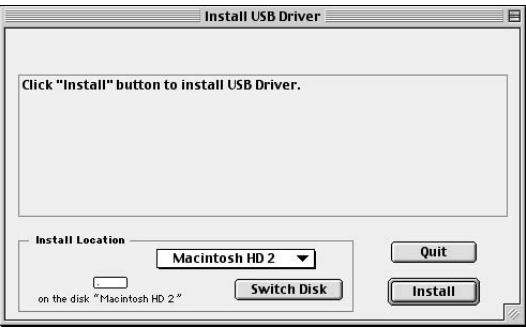

**4.** La casilla "Install Location" (ubicación de instalación) muestra el destino de la instalación. Si desea cambiar el disco o la carpeta de destino, emplee el botón [Switch Disk] (cambiar disco) y el menú de diálogo para especificar el destino deseado.

Esta casilla suele mostrar el disco de inicio como destino. **NOTA**

**5.** Haga clic sobre el botón [Install] (instalar). El sistema muestra el siguiente mensaje: "This installation requires your computer to restart after installing this software. Click Continue to automatically quit all other running applications. (Esta instalación requiere reiniciar su ordenador después de instalar este software. Haga clic en Continuar para salir automáticamente de todas las demás aplicaciones en funcionamiento.)". Haga clic en [Continue] (continuar).

Para cancelar la instalación, haga clic en [Cancel] (cancelar). **NOTA**

**6.** Comienza la instalación. Si el controlador ya ha sido instalado, recibirá el siguiente mensaje. Para volver al paso 3, pulse [Continue]. Para completar la instalación, haga clic en [Quit] (salir).

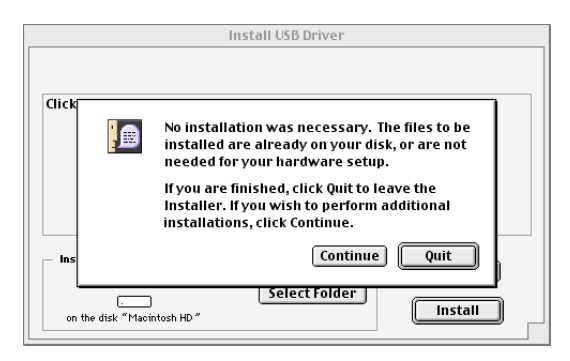

**7.** Cuando se ha completado la instalación, el sistema muestra el siguiente mensaje: "Installation was successful. You have installed software which requires you to restart your computer. (La instalación se ha completado satisfactoriamente. Ha instalado un software que requiere que reinicie el ordenador.)". Haga clic en [Restart] (reiniciar). El ordenador se reinicia automáticamente.

Puede colocar los archivos instalados en las siguientes ubicaciones:

- Carpeta del Sistema | Paneles de Control | YAMAHA USB MIDI Patch
- Carpeta del Sistema | Extensiones | USB YAMAHA MIDI Driver
- Carpeta del Sistema | OMS Folder | YAMAHA USB MIDI OMS Driver

## <span id="page-17-0"></span>● **Instalación de OMS**

- **1.** Inicie el ordenador.
- **2.** Conecte el cable USB al terminal USB del ordenador (o el hub USB). Asegúrese de que el UX16 está activado y el indicador de USB está iluminado.
- **3.** Abra la carpeta "OMS Applications" (aplicaciones de OMS) de la carpeta "Opcode" instalada en el disco duro y haga doble clic sobre el icono "OMS Setup" (instalación del OMS) para iniciar el programa de instalación.
- **4.** Si aparece el cuadro diálogo de AppleTalk, haga clic sobre [Turn It Off] (apagar) y a continuación haga clic sobre [OK] en el siguiente cuadro de diálogo.
- **5.** El sistema muestra el cuadro de diálogo "Create a New Studio Setup" (crear instalación de nuevo estudio). Si no aparece este cuadro, seleccione "New Studio Setup" (instalación de nuevo estudio) en el menú "File" (archivo).
- **6.** Haga clic en [OK]. El sistema muestra la casilla de diálogo "OMS Driver Search" (búsqueda de controlador de OMS). Quite la marca de las casillas "Modem" (módem) y "Printer" (impresora), y haga clic sobre [Search] (buscar).

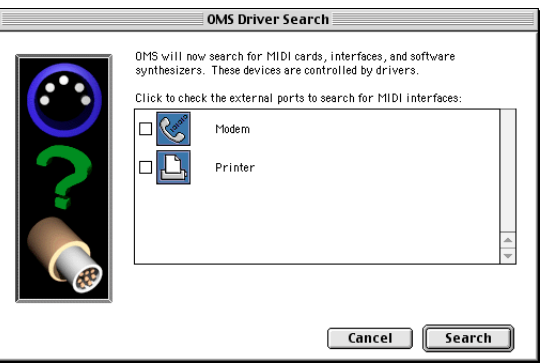

**7.** Después de que se haya completado la operación de búsqueda, asegúrese de que aparece "USB-MIDI 1" en la lista del diálogo "OMS Driver Setup" (instalación de controlador de OMS), y a continuación haga clic en [OK].

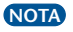

Si el UX16 no se ha detectado correctamente, no aparecerá "USB-MIDI 1". **NOTA** Compruebe la conexión del cable y repita el procedimiento desde el principio.

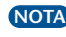

Si el iMac no detecta el UX16, puede que no se haya instalado "iMac Update 1.1" **NOTA** (actualización de iMac 1.1). Consulte [página 26](#page-25-0) para obtener más información.

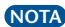

El sistema muestra un mensaje de "USB-MIDI x" por cada UX16 conectado. **NOTA**

**8.** Asegúrese de que aparece "USB-MIDI 1" en el diálogo "OMS MIDI Device Setup" (instalación de dispositivo MIDI OMS) y ponga una marca en la casilla. Haga clic en [OK] (aceptar).

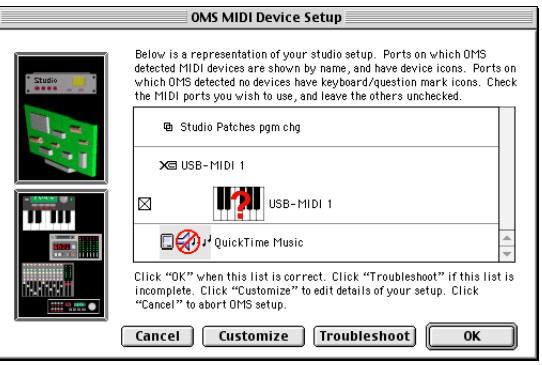

- **9.** El sistema muestra un cuadro de diálogo que le permite guardar el archivo de instalación. Introduzca el nombre del archivo y haga clic en [Guardar].
- **10.** Después de guardar el archivo, el sistema muestra la siguiente ventana. La configuración está completa si aparece una marca " $\diamond$ " delante del nombre del archivo.

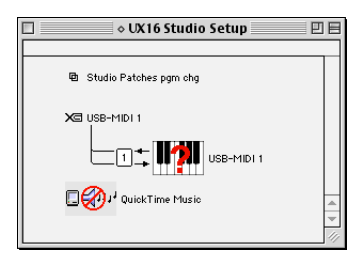

La instalación del controlador y la estructuración del OMS ya están completa. Para obtener más información, consulte el ["OMS\\_2.3\\_Mac.pdf"](#page-0-0) incluido.

## <span id="page-19-0"></span>**Usuarios de Mac OS X:**

**1.** Encienda el ordenador e inicie la sesión utilizando una cuenta de usuario que cuente con derechos administrativos.

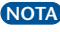

Para comprobar si cuenta con derechos administrativos, compruebe el elemento **NOTA** "Usuarios (Cuentas)" en "Preferencias del sistema".

- **2.** Inserte en la unidad de CD-ROM el CD-ROM incluido. Aparece el icono del CD-ROM en el escritorio.
- **3.** Haga doble clic en el icono del CD-ROM para abrirlo. A continuación abra la carpeta "Mac OS X" y haga doble clic en el icono "YAMAHA USB-MIDI V1.\*\*.mpkg" situado en dicha carpeta. (\*\* indica el número de la versión.) Se abre la ventana "Autenticar", en la que le pide que escriba la contraseña.

**NOTA** Si no le pide la contraseña, haga clic en el icono **(e)** (candado).

**4.** Escriba la contraseña del usuario con derechos administrativos. Si no se ha especificado ninguna contraseña, simplemente haga clic en [OK].

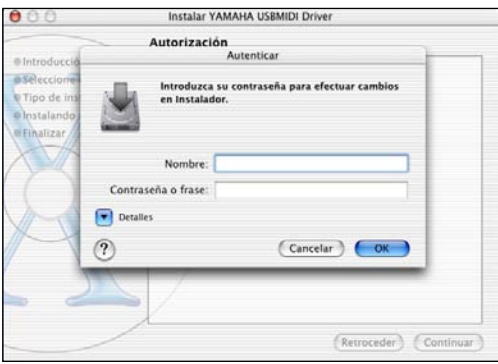

**5.** La pantalla indica "Instalador de YAMAHA USBMIDI Driver". Haga clic en [Continuar]

**6.** En "Seleccionar un disco de destino" seleccione la ubicación en la que se instalará el controlador. Haga clic en [Continuar].

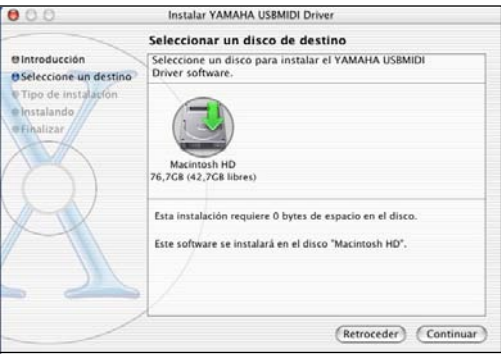

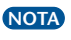

La pantalla puede indicar "Esta instalación requiere 100MB de espacio en el disco" **NOTA** pero el spacio necesario real es el que se describe en los requisitos del sistema ([página 26](#page-25-0)).

**7.** La pantalla indica "Haga clic en instalar para realizar una instalación básica de este paquete de software". Haga clic en [Instalar].

Si el software ya se ha instalado, el botón [Instalar] aparecerá como el botón **NOTA**[Actualizar].

**8.** Compruebe que la pantalla indica "El software se ha instalado correctamente" y haga clic en [Cerrar].

De este modo finaliza la instalación del controlador. Verá que el controlador y la pantalla MIDI Patch están instalados en las siguientes ubicaciones.

- "Librería": "Audio": "Controladores MIDI": "YAMAHA-USBMIDIDriver.plugin" (controlador USB-MIDI)
- "Librería": "PreferencePanes": "YAMAHA-USBMIDIPatch.prefPane" (pantalla MIDI Patch)

### **Comprobación del funcionamiento**

- **1.** Versiones entre Mac OS 8.6 y 9.2.2: ¿Está iluminado el indicador de USB? Si el cable USB está instalado correctamente, se iluminará el indicador de USB.
- **2.** ¿Parpadea el indicador MIDI OUT? Utilice su software de secuencia para reproducir datos MIDI. Como alternativa, haga clic sobre [Send All Note On] en la pantalla MIDI Patch [\(página 23\)](#page-22-0). El indicador de MIDI OUT se iluminará cuando los mensajes MIDI pasen a través del cable.
- **3.** ¿Parpadea el indicador MIDI IN? Utilice el cable de MIDI IN para conectar el teclado MIDI, etc., y tocarlo. El indicador de MIDI IN se iluminará cuando los mensajes de MIDI pasen a través del cable.

## ● **Utilización de dos o más UX16**

Si está utilizando un sistema cuya versión se encuentra entre Mac OS 8.6 y 9.2.2, conecte en primer lugar todos UX16 que esté utilizando, y a continuación siga con el procedimiento de configuración de OMS ([página 18\)](#page-17-0).

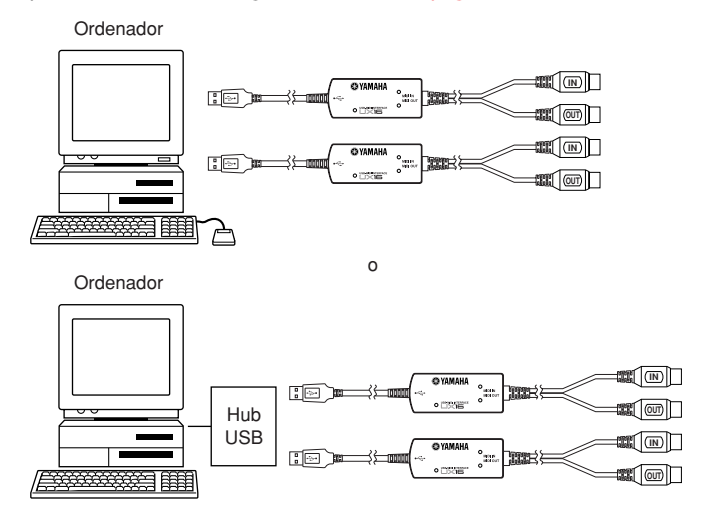

## <span id="page-22-0"></span>**Cambio de la configuración del controlador (pantalla MIDI Patch)**

Puede modificar la asignación de E/S del UX16 según sea necesario.

## ● **Inicio de la pantalla MIDI Patch**

El método de inicio y la pantalla MIDI Patch difieren ligeramente para los sistemas Windows y Macintosh. No obstante, el funcionamiento básico es el mismo. En la siguiente sección explica cómo utilizar la pantalla de MIDI Patch en un sistema Windows.

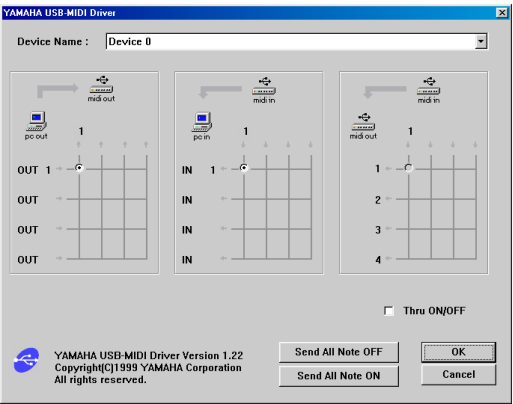

### **[Windows]**

- 1. Haga doble clic en "Panel de control" en la carpeta "Mi PC".
- 2. Haga doble clic en "MIDI-USB Driver" (controlador MIDI-USB) para ver la pantalla.

### **[Versiones entre Mac OS 8.6 y 9.2.2]**

Seleccione "Paneles de Control" en el menú de Apple, y a continuación seleccione "YAMAHA USB MIDI Patch" para ver la pantalla.

### **[Mac OS X]**

Seleccione "Paneles del Sistema" en el menú de Apple, y a continuación seleccione "YAMAHA USB-MIDI" para ver la pantalla.

## <span id="page-23-0"></span>● **Cambio del número de dispositivo**

Si utiliza varios UX16, puede cambiar el número de dispositivo.

Haga clic sobre "Device Name" (Nombre de dispositivo). El sistema muestra la lista desplegable. Seleccione el dispositivo en el que desea cambiar la configuración.

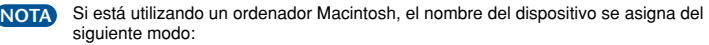

- Versiones entre Mac OS 8.6 y 9.2.2: "USB1", "USB 2", etc.
- Mac OS X: "YAMAHA UX16", "YAMAHA UX16 2", etc.

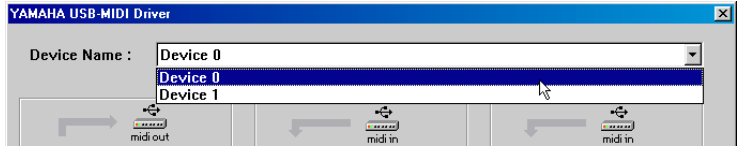

## ● **Comprobación de la ruta de señal**

Para ver si el dispositivo MIDI está conectado correctamente, puede probar a transmitir señales MIDI.

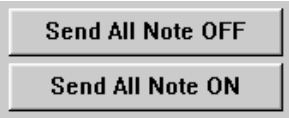

### • **Mensaje de nota desactivada**

Cuando haga clic en [Send All Note OFF] (Enviar todas las notas DESACTIVADO), se enviará un mensaje MIDI de todas las notas desactivadas al UX16.

### • **Mensaje de nota activada**

Cuando haga clic en [Send All Note On] (Envair todas las notas ACTIVADO), se enviará un mensaje MIDI de todas las notas activadas al UX16.

## ● **Cambio de las conexiones durante la reproducción (PC OUT**→**MIDI OUT)**

La columna de la izquierda muestra el puerto de salida del ordenador (OUT 1), y la columna superior muestra el puerto de salida del UX16 (1). Si quita la marca de la casilla, no fluye la señal MIDI del ordenador al dispositivo MIDI.

## ● **Cambio de las conexiones durante la grabación (MIDI IN**→**PC IN)**

La columna de la izquierda muestra el puerto de entrada del ordenador (IN 1), y la columna superior muestra el puerto de entrada del UX16 (1). Si quita la marca de la casilla, no fluye la señal del dispositivo MIDI al ordenador.

## ● **Salida THRU de señales MIDI (MIDI IN**→**MIDI OUT)**

Puede asignar la ruta de señales MIDI recibidas en el puerto de entrada del UX16 directamente al puerto de salida del UX16 (esto se llama salida THRU). Esta asignación de ruta es útil cuando desea asignar señales MIDI de un teclado MIDI directamente a un generador de tonos. La columna de la izquierda muestra los puertos de salida del UX16 (1) y la columna superior muestra el puerto de entrada del UX16 (1). Para hacer posible esta función, marque la casilla "Thru ON/OFF" (transmisión activada/desactivada) en la esquina inferior derecha de la pantalla.

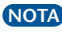

En los equipos con Windows 2000/XP y en los Macintosh, esta función únicamente es **NOTA**válida cuando se está utilizando la pantalla MIDI Patch o el software de secuencia.

## <span id="page-25-0"></span>**Requisitos del sistema**

Los requisitos del sistema que se indican a continuación pueden variar en función del sistema operativo concreto que se utilice.

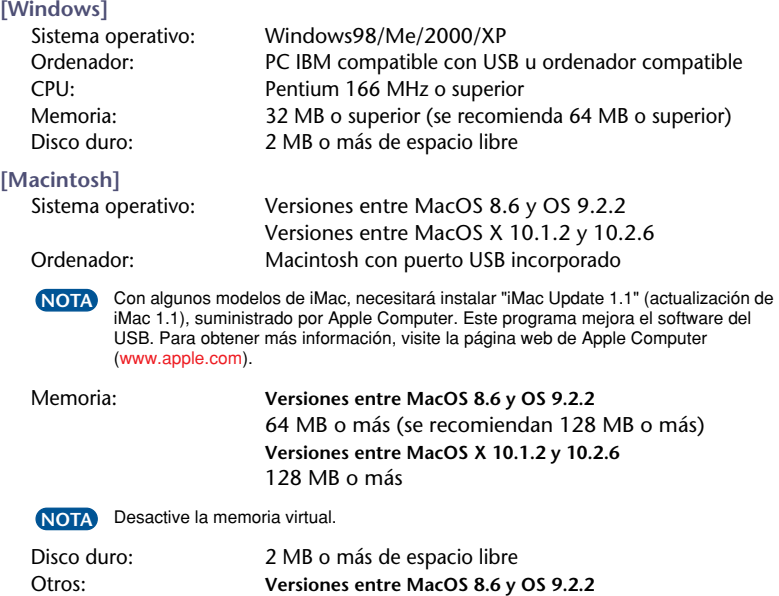

## **Especificaciones**

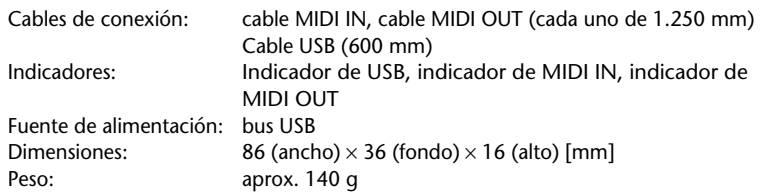

paquete)

OMS 2.3.6 o posterior (incluido en el CD-ROM del

Las especificaciones y descripciones del presente manual de instrucciones tienen una función meramente informativa. Yamaha Corp. se reserva el derecho de cambiar o modificar los productos o especificaciones en cualquier momento y sin previo aviso. Puesto que las especificaciones, el equipo o las opciones podrían no ser las mismas en todos los sitios, le rogamos consulte a su distribuidor de Yamaha.

*26*

## <span id="page-26-0"></span>**Solución de problemas (dudas más frecuentes)**

## ● **No se puede instalar el controlador.**

- **¿Está conectado correctamente el cable USB?**
	- $\rightarrow$  Compruebe la conexión del cable USB. ([página 8\)](#page-7-0)
	- $\rightarrow$  Desconecte el cable USB y vuelva a conectarlo.
- **[Windows] ¿Está habilitada la función USB en el ordenador?**
	- $\rightarrow$  Cuando conecte por primera vez el UX16 al ordenador, si no aparece el "Asistente para agregar nuevo hardware" (páginas [10](#page-9-0) y [13](#page-12-0)) puede que la función USB del ordenador esté desactivada. Ejecute los siguientes pasos.
	- 1. Seleccione "Panel de control"  $\rightarrow$  "Sistema"  $\rightarrow$  ("Hardware")  $\rightarrow$ "Administrador de dispositivos" para abrir la ventana del Administrador de dispositivos.
	- 2. Asegúrese de que no hay marcas "!" o "x" en "Controladora de bus serie universal" ni en "Concentrador raíz USB". Si ve alguna de estas marcas, el controlador USB está desactivado. Para obtener más información, consulte el manual de instrucciones del ordenador.

### • **[Windows] ¿Hay registrado algún dispositivo desconocido?**

- $\rightarrow$  Si la instalación del controlador falla, el UX16 se evaluará como un "Dispositivo" desconocido" y no podrá instalar el controlador. Elimine el "Dispositivo desconocido" siguiendo los pasos que se indican a continuación.
- 1. Seleccione "Panel de control"  $\rightarrow$  "Sistema"  $\rightarrow$  ("Hardware")  $\rightarrow$ "Administrador de dispositivos" para abrir la ventana del Administrador de dispositivos.
- 2. Seleccione "Ver dispositivos por tipo" (Windows 98/Me) o "Dispositivos por tipo" en el menú "Ver" (Windows 2000/XP), y busque "Otros dispositivos."
- 3. Si encuentra "Otros dispositivos", haga doble clic sobre él para ampliar el árbol y buscar "Dispositivo desconocido". Si aparece uno, selecciónelo y haga clic sobre el botón [Quitar].
- 4. Quite el cable USB y vuelva a realizar la conexión.
- 5. Instale el controlador siguiendo los pasos (empezando por el paso 3) descritos en [página 10.](#page-9-0)

## ● **El UX16 no funciona correctamente o no se oye nada.**

- **¿Ha instalado el controlador? ([página 9](#page-8-0))**
- **¿Están conectados correctamente el cable USB, los cables MIDI y los cables de audio? [\(página 8\)](#page-7-0)**
- **¿Están el ajuste de volumen del generador de tonos, el dispositivo reproductor y el programa de aplicación en el nivel adecuado?**
- **¿Está el interruptor de HOST SELECT (selección de host) del generador de tonos ajustado en "MIDI"?**
- **¿Ha seleccionado un puerto adecuado en el software de secuencia?**

#### **[Versiones entre Mac OS 8.6 y 9.2.2]**

 $\rightarrow$  ; Se ha realizado correctamente la instalación de OMS? ([página 18](#page-17-0))

- **La respuesta de reproducción tiene retardo.**
- **¿Cumple su ordenador los requisitos de sistema? [\(página 26](#page-25-0))**
- **¿Hay alguna otra aplicación o controlador de dispositivo en funcionamiento?**

#### **[Macintosh]**

- $\rightarrow$  Desactive la memoria virtual en los sistemas cuyas versiones se encuentren entre Mac OS 8.6 y 9.2.2
- $\rightarrow$  Desactive AppleTalk.
- **No se puede poner en suspensión ni reanudar el ordenador correctamente.**
- **No ponga en suspensión el ordenador mientras está en funcionamiento la aplicación MIDI.**
- **Si está utilizando Windows 2000/XP, puede que no sea posible entrar en suspensión ni reanudar, dependiendo del controlador de host USB y de otros aspectos del sistema (Aunque ocurra, el UX16 funcionará correctamente si vuelve a conectar el cable USB).**

## <span id="page-28-0"></span>● **¿Cómo puedo eliminar o reinstalar el controlador?**

#### **[Windows Me/98]**

- 1. Cuando el UX16 es reconocido correctamente, haga doble clic en "Sistema" en Panel de control para abrir la ventana del sistema.
- 2. Haga doble clic sobre la opción "Administrador de dispositivos", seleccione "YAMAHA USB MIDI Driver" (controlador USB MIDI de Yamaha) y elimínelo.
- 3. Utilice el indicador de MS-DOS o Internet Explorer para eliminar los siguientes tres archivos.
- Para eliminar estos archivos empleando el Explorador, seleccione "Opciones de **NOTA**carpeta" del menú Herramientas (Ver), y seleccione "Mostrar todos los archivos (y carpetas)".
	- \WINDOWS\INF\OTHER\YAMAHAUX16.INF
	- \WINDOWS\SYSTEM\Xgusb.drv
	- \WINDOWS\SYSTEM\Ymidusb.sys
- 4. Desconecte el cable USB.
- 5. Reinicie el ordenador.
- 6. Vuelva a instalar el controlador siguiendo las instrucciones de [página 10](#page-9-0).

#### **[Versiones entre Mac OS 8.6 y 9.2.2]**

- 1. Elimine los archivos de las siguientes ubicaciones:
	- Carpeta del Sistema | Paneles de Control | YAMAHA USB MIDI Patch
	- Carpeta del Sistema | Extensiones | USB YAMAHA MIDI Driver
	- Carpeta del Sistema | OMS Folder | YAMAHA USB MIDI OMS Driver
- 2. Reinicie el ordenador.
- 3. Instale el controlador [\(página 16\)](#page-15-0) e instale el OMS [\(página 18\)](#page-17-0).

#### **[Versiones entre Mac OS X 10.1.2 y 10.2.6]**

Sólo el usuario raíz puede eliminar un controlador. Los usuarios normales no tienen derechos para eliminar un controlador.

- **1.** Si cuenta con un usuario raíz activado, inicie la sesión como raíz. De lo contrario, realice los siguientes ajustes.
	- (1) Inicie "Aplicaciones" → "Utilidades" → "Gestor NetInfo."
	- (2) Seleccione el menú ([Dominio]  $\rightarrow$  )[Seguridad]  $\rightarrow$  [Autenticar], y escriba el nombre de usuario y la contraseña del administrador.
	- (3) Seleccione el menú ([Dominio]  $\rightarrow$  )[Seguridad]  $\rightarrow$  [Activar usuario root], y escriba una contraseña para el usuario raíz.
- (4) (Si está utilizando Mac OS 10.1.5 o una versión anterior) Realice los ajustes apropiados para que aparezca "Otro" al iniciar la sesión.
	- En "Preferencias del sistema", inicie las opciones de "Ajuste".
	- Seleccione la pestaña "Ventana de acceso", y active la casilla "Mostrar "Otro usuario" en la lista de usuarios de la red".
- (5) Seleccione [Cerrar sesión] en el menú Apple.
- (6) Seleccione "Otro" en la pantalla de selección de usuarios de sesión.
- (7) Indique "root" en el campo "Nombre:", y escriba la contraseña que especificó anteriormente en el campo "Contraseña:".
- **2.** Elimine los archivos instalados en las siguientes ubicaciones:
	- ~:"Librería":"Preferences" (preferencias):"jp.co.yamaha.USBMIDIDriver.plist" (esto se crea una vez que se ha cargado el controlador)
	- "Librería":"Audio":"Controladores MIDI":"YAMAHA-USBMIDIDriver.plugin"
	- "Librería":"PreferencePanes":"YAMAHA-USBMIDIPatch.prefPane"

"~" indica la carpeta para cada usuario dentro de "Usuarios" en el disco duro. **NOTA**

Por motivos de seguridad, recomendamos que tenga desactivado el usuario raíz. A continuación se indica el modo de desactivar el usuario raíz.

- (1) En "Gestor NetInfo", seleccione el menú ([Dominio] → )[Seguridad → [Autenticar], y escriba el nombre de usuario y la contraseña del administrador.
- (2) Seleccione el menú ([Dominio]  $\rightarrow$  )[Seguridad]  $\rightarrow$  [Desactivar usuario root].
- **3.** Reinicie el ordenador.
- **4.** Vuelva a realzar la instalación del controlador ([página 20](#page-19-0)).

## **FCC INFORMATION (U.S.A.)**

#### **1. IMPORTANT NOTICE: DO NOT MODIFY THIS UNIT!**

This product, when installed as indicated in the instructions contained in this manual, meets FCC requirements. Modifications not expressly approved by Yamaha may void your authority, granted by the FCC, to use the product.

- **2. IMPORTANT:** When connecting this product to accessories and/or another product use only high quality shielded cables. Cable/s supplied with this product MUST be used. Follow all installation instructions. Failure to follow instructions could void your FCC authorization to use this product in the USA.
- **3. NOTE:** This product has been tested and found to comply with the requirements listed in FCC Regulations, Part 15 for Class "B" digital devices. Compliance with these requirements provides a reasonable level of assurance that your use of this product in a residential environment will not result in harmful interference with other electronic devices. This equipment generates/uses radio frequencies and, if not installed and used according to the instructions found in the users manual, may cause interference harmful to the operation of

other electronic devices. Compliance with FCC regulations does not guarantee that interference will not occur in all installations. If this product is found to be the source of interference, which can be determined by turning the unit "OFF" and "ON", please try to eliminate the problem by using one of the following measures:

Relocate either this product or the device that is being affected by the interference.

Utilize power outlets that are on different branch (circuit breaker or fuse) circuits or install AC line filter/s.

In the case of radio or TV interference, relocate/reorient the antenna. If the antenna lead-in is 300 ohm ribbon lead, change the lead-in to co-axial type cable.

If these corrective measures do not produce satisfactory results, please contact the local retailer authorized to distribute this type of product. If you can not locate the appropriate retailer, please contact Yamaha Corporation of America, Electronic Service Division, 6600 Orangethorpe Ave, Buena Park, CA90620

The above statements apply ONLY to those products distributed by Yamaha Corporation of America or its subsidiaries.

\* This applies only to products distributed by YAMAHA CORPORATION OF AMERICA. (class B)

## **CANADA**

This Class B digital apparatus complies with Canadian ICES-003.

Cet appareil numérique de la classe B est conforme à la norme NMB-003 du Canada.

(class B)

• This applies only to products distributed by Yamaha Canada Music Ltd.

• Ceci ne s'applique qu'aux produits distribués par Yamaha Canada Musique Ltée.

For details of products, please contact your nearest Yamaha representative or the authorized distributor listed below. Pour plus de détails sur les produits, veuillez-vous adresser à Yamaha ou au distributeur le plus proche de vous figurant dans la liste suivante.

Die Einzelheiten zu Produkten sind bei Ihrer unten aufgeführten Niederlassung und bei Yamaha Vertragshändlern in den jeweiligen Bestimmungsländern erhältlich.

Para detalles sobre productos, contacte su tienda Yamaha más cercana o el distribuidor autorizado que se lista debajo.

**ASIA**

#### **CANADA Yamaha Canada Music Ltd.** 135 Milner Avenue, Scarborough, Ontario, M<sub>1S</sub> 3R<sub>1</sub>, Canada Tel: 416-298-1311 **U.S.A. Yamaha Corporation of America**  6600 Orangethorpe Ave., Buena Park, Calif.<br>90620, U.S.A. 90620, U.S. Tel: 714-522-9011 **MEXICO Yamaha de Mexico S.A. De C.V., Departamento de ventas** Javier Rojo Gomez No.1149, Col. Gpe Del Moral, Deleg. Iztapalapa, 09300 Mexico, D.F. Tel: 55-5804-0600 **BRAZIL Yamaha Musical do Brasil LTDA.** Av. Rebouças 2636, São Paulo, Brasil Tel: 011-3085-1377 **ARGENTINA Yamaha Music Latin America, S.A. Sucursal de Argentina** Viamonte 1145 Piso2-B 1053, Buenos Aires, Argentina Tel: 1-4371-7021 **PANAMA AND OTHER LATIN AMERICAN COUNTRIES/ CARIBBEAN COUNTRIES Yamaha Music Latin America, S.A.** Torre Banco General, Piso 7, Urbanización Marbella. Calle 47 y Aquilino de la Guardia, Ciudad de Panamá, Panamá Tel: +507-269-5311 **THE UNITED KINGDOM Yamaha-Kemble Music (U.K.) Ltd.** Sherbourne Drive, Tilbrook, Milton Keynes,<br>MK7 8BL, England Tel: 01908-366700 **IRELAND Danfay Ltd.** 61D, Sallynoggin Road, Dun Laoghaire, Co. Dublin Tel: 01-2859177 **GERMANY Yamaha Music Central Europe GmbH** Siemensstraße 22-34, 25462 Rellingen, Germany Tel: 04101-3030 **SWITZERLAND/LIECHTENSTEIN Yamaha Music Central Europe GmbH, Branch Switzerland** Seefeldstrasse 94, 8008 Zürich, Switzerland Tel: 01-383 3990 **AUSTRIA Yamaha Music Central Europe GmbH, Branch Austria** Schleiergasse 20, A-1100 Wien, Austria Tel: 01-60203900 **THE NETHERLANDS Yamaha Music Central Europe, BELGIUM/LUXEMBOURG Yamaha Music Central Europe GmbH, Branch Belgium** Rue de Geneve (Genevastraat) 10, 1140 - Brussels, Belgium Tel: 02-726 6032 **FRANCE Yamaha Musique France**  BP 70-77312 Marne-la-Vallée Cedex 2, France Tel: 01-64-61-4000 **ITALY Yamaha Musica Italia S.P.A.**  Viale Italia 88, 20020 Lainate (Milano), Italy Tel: 02-935-771 **SPAIN/PORTUGAL Yamaha-Hazen Música, S.A.** Ctra. de la Coruna km. 17, 200, 28230 Las Rozas (Madrid), Spain Tel: 91-639-8888 **GREECE Philippos Nakas S.A. The Music House** 147 Skiathou Street, 112-55 Athens, Greece Tel: 01-228 2160 **SWEDEN Yamaha Scandinavia AB** J. A. Wettergrens Gata 1 Box 30053 S-400 43 Göteborg, Sweden Tel: 031 89 34 00 **DENMARK YS Copenhagen Liaison Office** Generatorvej 8B DK-2730 Herlev, Denmark Tel: 44 92 49 00 **FINLAND F-Musiikki Oy** Kluuvikatu 6, P.O. Box 260, SF-00101 Helsinki, Finland Tel: 09 618511 **NORWAY Norsk filial av Yamaha Scandinavia AB**  Grini Næringspark 1 N-1345 Østerås, Norway Tel: 67 16 77 70 **ICELAND Skifan HF** Skeifan 17 P.O. Box 8120 IS-128 Reykjavik, Iceland Tel: 525 5000 **OTHER EUROPEAN COUNTRIES Yamaha Music Central Europe GmbH** Siemensstraße 22-34, 25462 Rellingen, Germany Tel: +49-4101-3030 **Yamaha Corporation, Asia-Pacific Music Marketing Group** Nakazawa-cho 10-1, Hamamatsu, Japan 430-8650 Tel: +81-53-460-2312 **TURKEY/CYPRUS Yamaha Music Central Europe GmbH** Siemensstraße 22-34, 25462 Rellingen, Germany **THE PEOPLE'S REPUBLIC OF CHINA Yamaha Music & Electronics (China) Co.,Ltd.** nesia **KOREA** Jaya, MCPO, **TAIWAN AUSTRALIA NORTH AMERICA CENTRAL & SOUTH AMERICA EUROPE AFRICA MIDDLE EAST**

**Branch Nederland** Clarissenhof 5-b, 4133 AB Vianen, The **Netherlands** Tel: 0347-358 040

Tel: 04101-3030 **OTHER COUNTRIES Yamaha Music Gulf FZE** LB21-128 Jebel Ali Freezone P.O.Box 17328, Dubai, U.A.E. Tel: +971-4-881-5868

25/F., United Plaza, 1468 Nanjing Road (West), Jingan, Shanghai, China Tel: 021-6247-2211 **HONG KONG Tom Lee Music Co., Ltd.** 11/F., Silvercord Tower 1, 30 Canton Road, Tsimshatsui, Kowloon, Hong Kong Tel: 2737-7688 **INDONESIA PT. Yamaha Music Indonesia (Distributor) PT. Nusantik** Gedung Yamaha Music Center, Jalan Jend. Gatot Subroto Kav. 4, Jakarta 12930, Indo-Tel: 21-520-2577 **Yamaha Music Korea Ltd.** Tong-Yang Securities Bldg. 16F 23-8 Yoido-dong, Youngdungpo-ku, Seoul, Korea Tel: 02-3770-0660 **MALAYSIA Yamaha Music Malaysia, Sdn., Bhd.** Lot 8, Jalan Perbandaran, 47301 Kelana Petaling Jaya, Selangor, Malaysia Tel: 3-78030900 **PHILIPPINES Yupangco Music Corporation** 339 Gil J. Puyat Avenue, P.O. Box 885 Makati, Metro Manila, Philippines Tel: 819-7551 **SINGAPORE Yamaha Music Asia Pte., Ltd.** No.11 Ubi Road 1, No.06-02, Meiban Industrial Building, Singapore Tel: 747-4374 **Yamaha KHS Music Co., Ltd.**  3F, #6, Sec.2, Nan Jing E. Rd. Taipei. Taiwan 104, R.O.C. Tel: 02-2511-8688 **THAILAND Siam Music Yamaha Co., Ltd.** 121/60-61 RS Tower 17th Floor, Ratchadaphisek RD., Dindaeng, Bangkok 10320, Thailand Tel: 02-641-2951 **OTHER ASIAN COUNTRIES Yamaha Corporation, Asia-Pacific Music Marketing Group** Nakazawa-cho 10-1, Hamamatsu, Japan 430-8650 Tel: +81-53-460-2317

#### **OCEANIA**

**Yamaha Music Australia Pty. Ltd.** Level 1, 99 Queensbridge Street, Southbank, Victoria 3006, Australi Tel: 3-9693-5111 **NEW ZEALAND Music Houses of N.Z. Ltd.** 146/148 Captain Springs Road, Te Papapa, Auckland, New Zealand Tel: 9-634-0099 **COUNTRIES AND TRUST** 

**TERRITORIES IN PACIFIC OCEAN Yamaha Corporation, Asia-Pacific Music Marketing Group** Nakazawa-cho 10-1, Hamamatsu, Japan 430-8650 Tel: +81-53-460-2312

**HEAD OFFICE Yamaha Corporation, Pro Audio & Digital Musical Instrument Division** Nakazawa-cho 10-1, Hamamatsu, Japan 430-8650 Tel: +81-53-460-3273

Yamaha PK CLUB (Portable Keyboard Home Page, English only) http://www.vamahaPKclub.com/<br>http://www.vamahaPKclub.com/

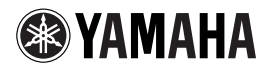

Yamaha Manual Library [http://www2.yamaha.co.jp/manual/spanish/](http://www2.yamaha.co.jp/manual/spanish/ ) 

U.R.G., Pro Audio & Digital Musical Instrument Division, Yamaha Corporation © 2001 Yamaha Corporation